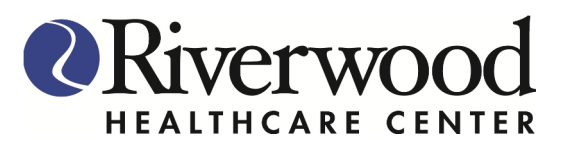

## **How to Login to the Riverwood Patient Portal**

Click on the link below or copy and paste link in the address bar:

https://mycw28.eclinicalweb.com/portal2819/jsp/100mp/login.jsp

You are now at the Riverwood Patient Portal Login Page:

- 1. Enter Username- Your Username will be your first name, last name and year of birth -example: JaneDoe1986
- 2. Enter temporary password that was sent to your email
- 3. Click Login

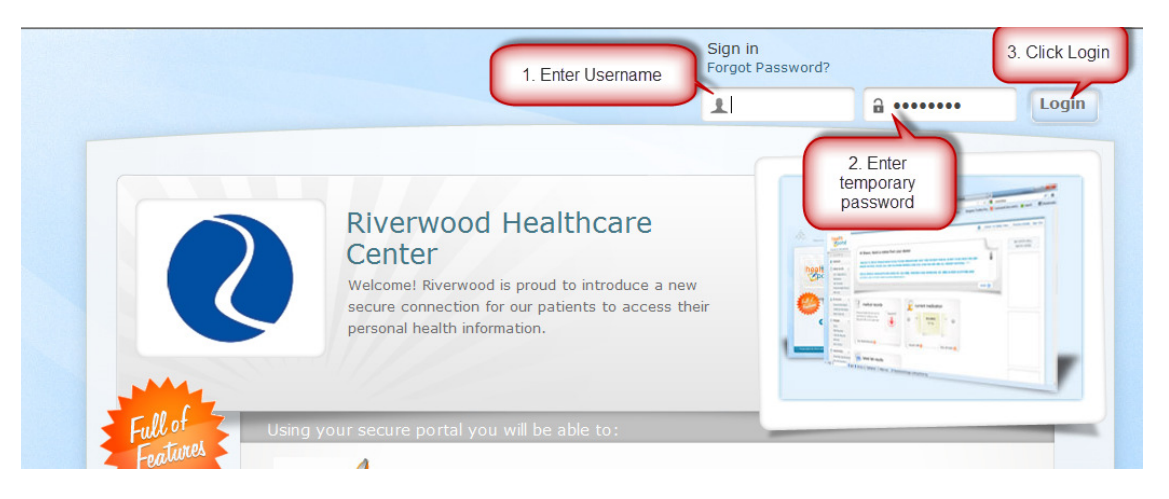

- 4. Choose which question you would like to answer and fill in with correct information
- 5. Click Submit

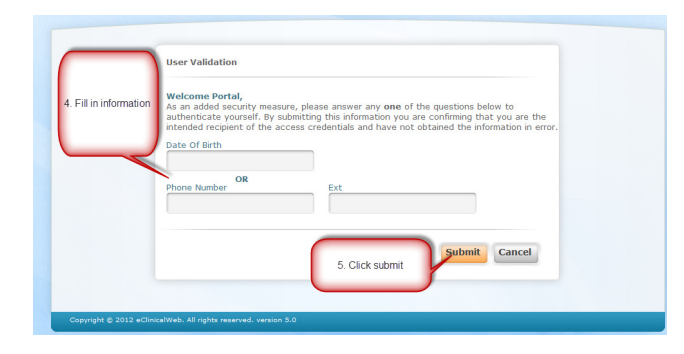

- 6. Enter a new Password in both fields (6 characters using both numbers and letters)
- 7. Click on the arrow to select a Security Question
- 8. Answer the Security Question you selected
- 9. Click Submit

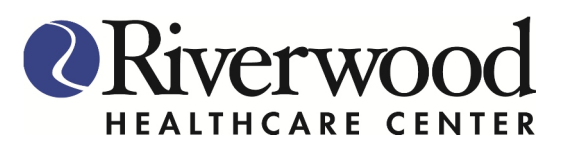

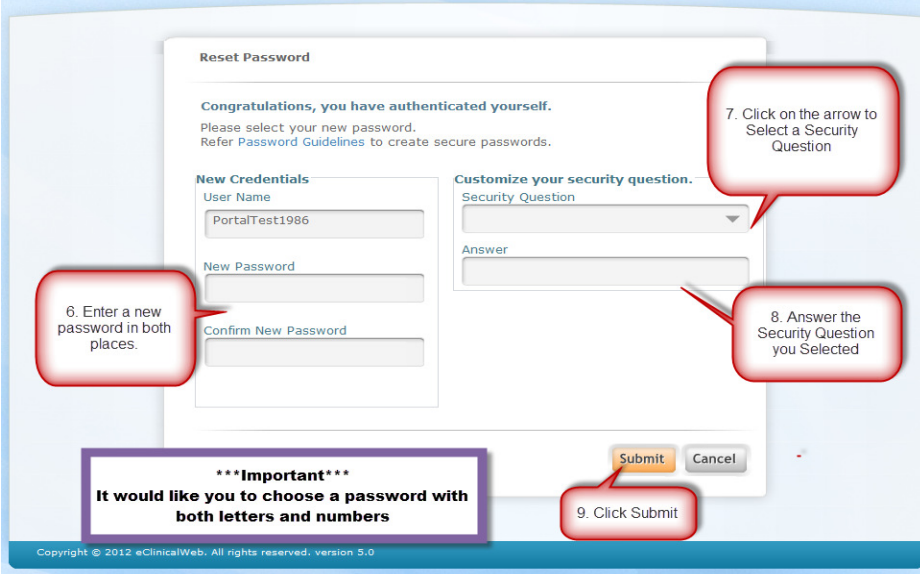

- 10. Read through both Consent forms
- 11. Click on the box next to "I have read the consent form and the above information".
- 12. Select Agree (if you Disagree, you will not be able to use the patient portal)

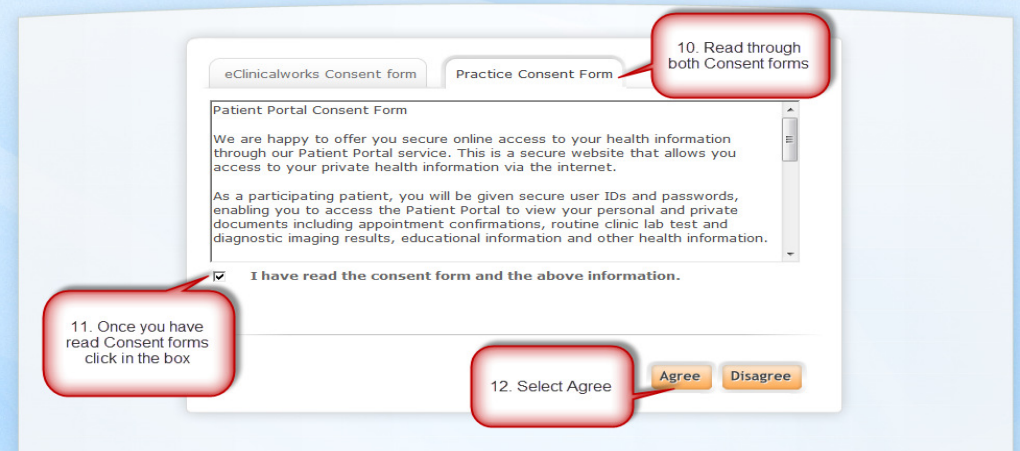

## 13. Click OK

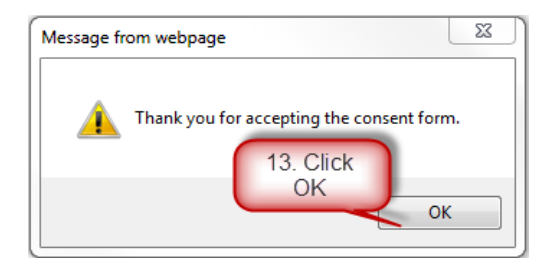

**You have successfully logged into your Patient Portal!!!!**